## <span id="page-0-0"></span>**Dell™ E177FP Flat Panel Monitor User's Guide**

#### **About Your Monitor**

[Front View](file:///C:/data/Monitors/E177fp/en/ug/about.htm#Front_View) [Back View](file:///C:/data/Monitors/E177fp/en/ug/about.htm#Back_View) [Side View](file:///C:/data/Monitors/E177fp/en/ug/about.htm#Side_View) [Bottom View](file:///C:/data/Monitors/E177fp/en/ug/about.htm#Bottom_View) [Monitor specifications](file:///C:/data/Monitors/E177fp/en/ug/about.htm#Specifioications) Caring for your Monit

#### **Using Your Adjustable Monitor Stand**

**[Attaching the Stand](file:///C:/data/Monitors/E177fp/en/ug/stand.htm#Attaching_the_Stand)** Organizing Your Cable [Using the Tilt](file:///C:/data/Monitors/E177fp/en/ug/stand.htm#Using%20the%20Tilt,%20Swivel%20Vertical%20Extension) [Removing the Stand](file:///C:/data/Monitors/E177fp/en/ug/stand.htm#Removing_the_Stand)

## **Using the OSD**

[Connecting Your Monitor](file:///C:/data/Monitors/E177fp/en/ug/setup.htm#Connecting_Your_Monitor) [Using the Front Panel Buttons](file:///C:/data/Monitors/E177fp/en/ug/setup.htm#Using%20the%20Front%20Panel%20Buttons) [Using the OSD](file:///C:/data/Monitors/E177fp/en/ug/setup.htm#Using_the_OSD) [Using the Dell™ Soundbar \(Optional\)](file:///C:/data/Monitors/E177fp/en/ug/setup.htm#Using%20the%20Dell%20Soundbar%20(Optional))

#### **Product Specific Problems**

[Monitor Specific Troubleshooting](file:///C:/data/Monitors/E177fp/en/ug/solve.htm#Monitor%20Specific%20Troubleshooting) [Common Problems](file:///C:/data/Monitors/E177fp/en/ug/solve.htm#Common%20Problems) [Product Specific Problems](file:///C:/data/Monitors/E177fp/en/ug/solve.htm#Product_Specific_Problems)

#### **Appendix**

[FCC Notice \(U.S. Only\)](file:///C:/data/Monitors/E177fp/en/ug/appendx.htm#FCC-Identification-Information)  [CAUTION: Safety Instruction](file:///C:/data/Monitors/E177fp/en/ug/appendx.htm#Safety_Information) [Contacting Dell](file:///C:/data/Monitors/E177fp/en/ug/appendx.htm#Contacting_Dell) [Your Monitor Set-up Guide](file:///C:/data/Monitors/E177fp/en/ug/appendx.htm#your%20monitor%20Set-up%20Guide)

### **Notes, Notices, and Cautions**

Throughout this guide, blocks of text may be accompanied by an icon and printed in bold type or in italic type. These blocks are notes, notices, and cautions, and they are used as follows:

 $\mathscr{U}_1$  NOTE: A NOTE indicates important information that helps you make better use of your computer.

NOTICE: A NOTICE indicates either potential damage to hardware or loss of data and tells you how to avoid the problem.

CAUTION: A CAUTION indicates the potential for property damage, personal injury, or death.

Some warnings may appear in alternate formats and may be unaccompanied by an icon. In such cases, the specific presentation of the caution is mandated by regulatory authority.

## **Information in this document is subject to change without notice. © 2006 Dell Inc. All rights reserved.**

Reproduction in any manner whatsoever without the written permission of Dell Inc. is strictly forbidden.

Trademarks used in this text: Dell, the DELL logo, I*nspiron, Dell Precision, Dimension, OptiPlex, Latitude, PowerEdge, PowerVault, PowerApp, and Dell OpenManage are trademarks of<br>Dellinc Microsoff and Windows are register* 

Other trademarks and trade names may be used in this document to refer to either the entities claiming the marks and names or their products. Dell Inc. disclaims any proprietary interest in trademarks and trade names other than its own.

October 2006 Rev. A00

# <span id="page-1-0"></span>**About Your Monitor**

**Dell™ E177FP Flat Panel Monitor User's Guide** 

- **O** [Front View](#page-1-1)
- **[Back View](#page-1-2)**
- [Side View](#page-2-1)
- **[Bottom View](#page-3-1)**
- $\bullet$  [Monitor Specifications](#page-4-1)
- **O** [Caring for your Monitor](#page-6-1)

## <span id="page-1-1"></span>**Front View**

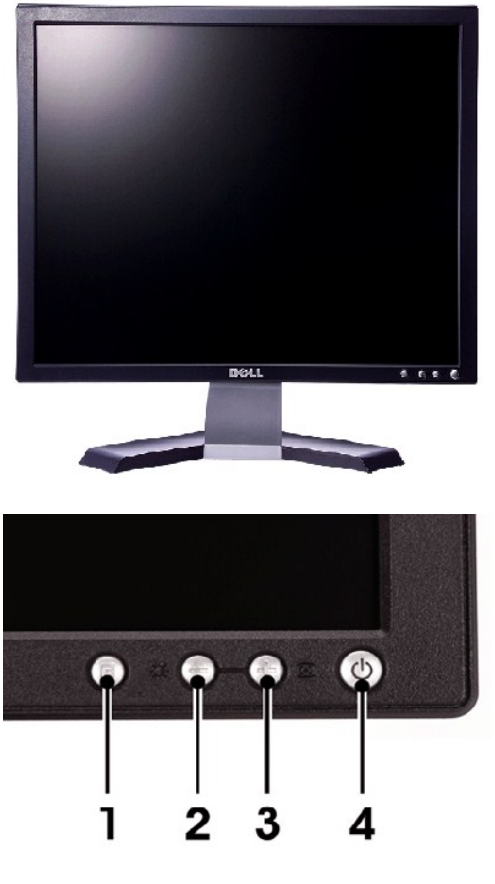

- 1 Menu selection button
- 2 Brightness Contrast / Down(-) button
- 3 Auto-Adjust / Up(+) button
- 4 Power button On/Off button with indicator

### <span id="page-1-2"></span>**Back View**

<span id="page-2-0"></span>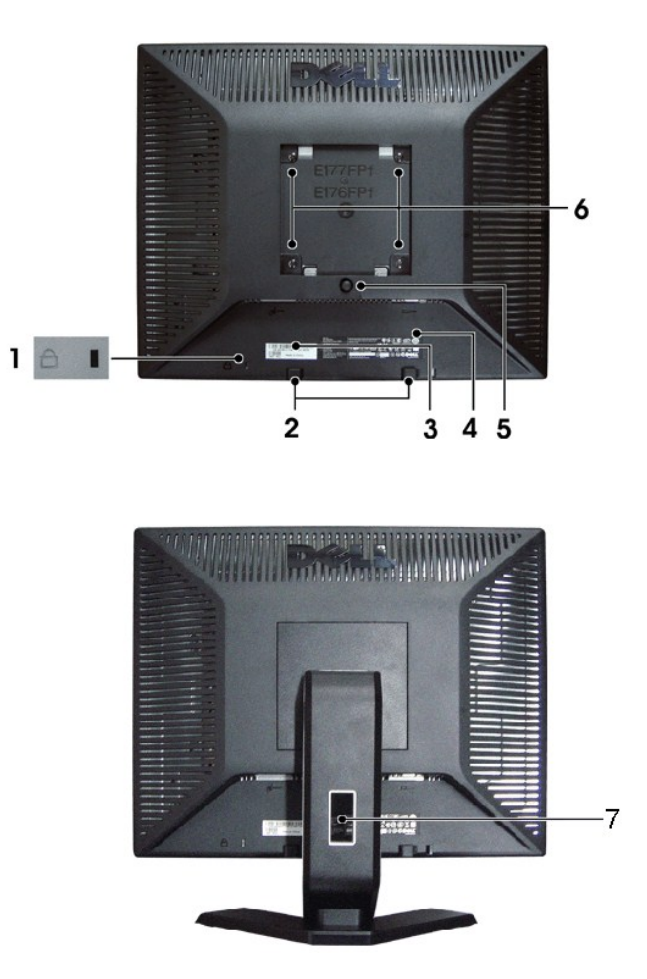

- Security lock slot Attach a lock to secure your monitor.
- Dell Soundbar mounting brackets Attach the optional Dell Soundbar.
- Barcode serial number label Refer to this label if you need to contact Dell for technical support.
- 4 Regulatory rating label List the regulatory approvals.
- Stand removal button Press to release the stand.
- VESA mounting holes ( 100mm behind attached stand) Use to mount monitor.
- Cable holder Help organize cables by passing them through the holder.

## <span id="page-2-1"></span>**Side View**

<span id="page-3-0"></span>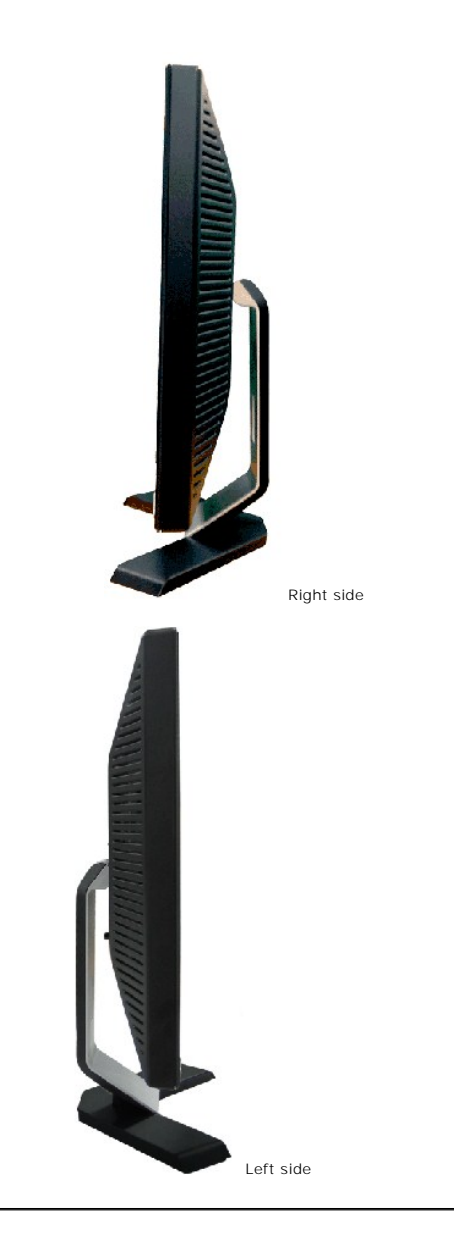

# <span id="page-3-1"></span>**Bottom View**

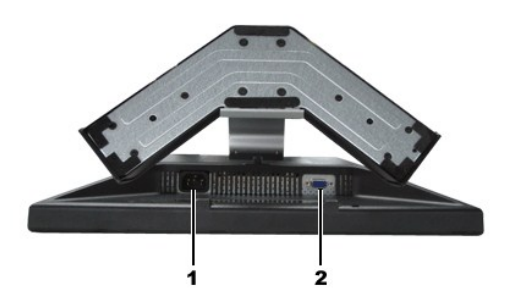

- 1 AC power cord connector
- 2 VGA connector

## <span id="page-4-1"></span><span id="page-4-0"></span>**Monitor Specifications**

### **General**

Model number E177FP

## **Flat Panel**

Screen type **Active matrix - TFT LCD** Screen dimensions 17 inches (17-inch diagonal viewable image size) Preset display area: Horizontal 337.9 mm (13.3 inches) Vertical 270.3 mm (10.6 inches) Pixel pitch 0.264 mm x 0.264 mm Viewing angle Viewing angle 120° (vertical) typ, 140° (horizontal) typ Luminance output 300 cd/m  $^{2}$ (typ) Contrast ratio 500:1 (typ) Faceplate coating  $A$ nti-glare with hard-coating 3H Backlight 4 CCFLs backlight Response Time **8** ms typical (Black to White) **Resolution**

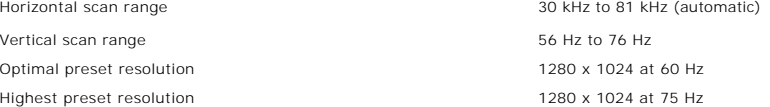

### **Preset Display Modes**

The following table lists the preset modes for which Dell guarantees image size and centering:

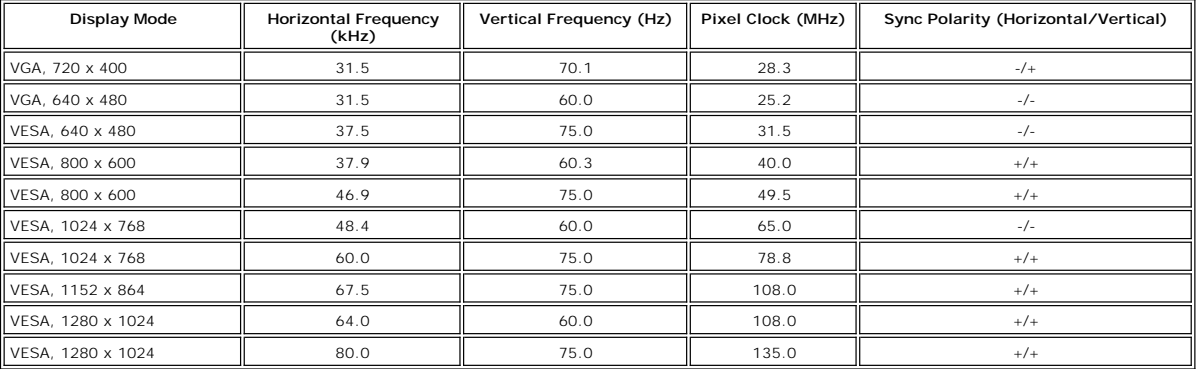

### **Electrical**

Inrush current 110V: 30A (Max.) 220V: 60A (Max.)

### **Physical Characteristics**

Video input signals **Analog RGB: 0.7 Volts +/-5%, 75 ohm input impedance** 

Synchronization input signals separate horizontal and vertical, 3.3V Cmos or 5V TTL level, positive or negative sync. AC input voltage / frequency / current 100 to 240 VAC / 50-60 Hz / 1.5A (RMS) Max.

Signal cable type **Discussion Community** D-sub: Detachable, Analog, 15pin, blue connector, attached to the monitor

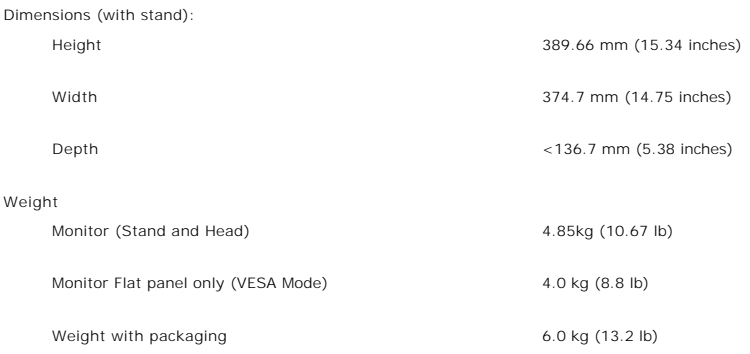

## **Environmental**

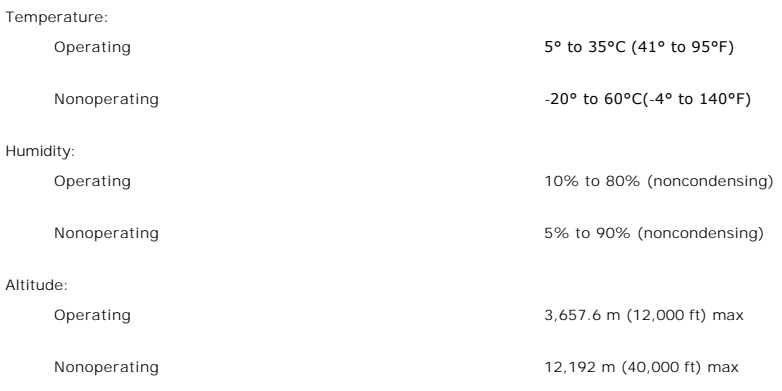

## **Power Management Modes**

 $\overline{a}$ 

If you have VESA's DPMS compliance display card or software installed in your PC, the monitor can automatically reduce its power consumption when not in<br>use. This is referred to as 'Power Save Mode'. If input from keyboard

 $\overline{\phantom{0}}$ 

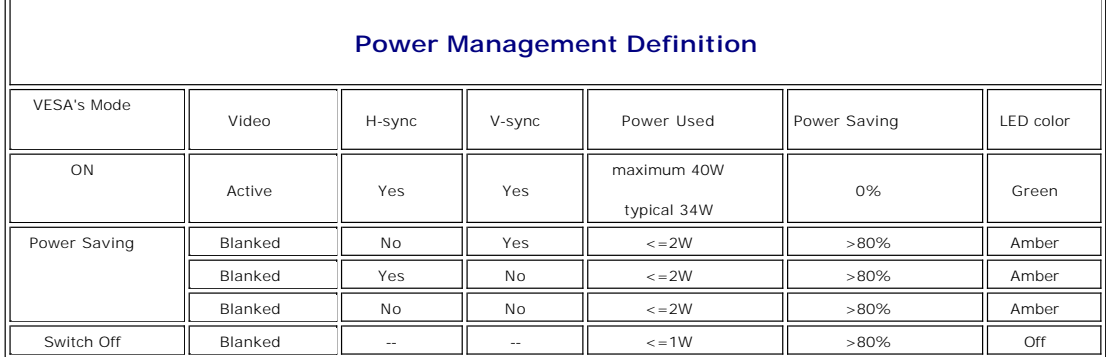

**NOTE:** The [OSD](file:///C:/data/Monitors/E177fp/en/ug/setup.htm#Using_the_OSD) will only function in the normal operation mode. Otherwise one of the following messages will appear depending upon the selected input.

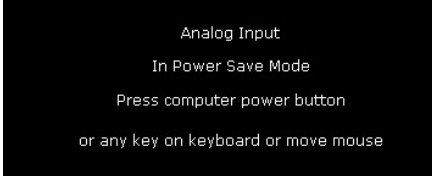

Activate the computer and the monitor to gain access to the [OSD.](file:///C:/data/Monitors/E177fp/en/ug/setup.htm#Using_the_OSD)

### <span id="page-6-0"></span>**Pin Assignments**

**VGA Connector**

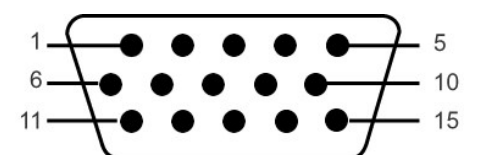

The following table shows pin assignments in the VGA connector:

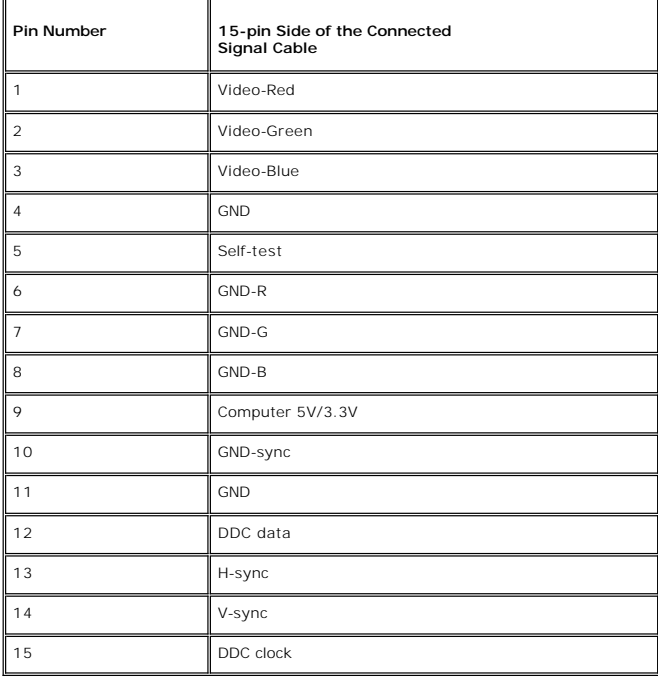

### **Plug and Play Capability**

You can install the monitor in any Plug and Play-compatible system. The monitor automatically provides the computer system with its Extended Display<br>Identification Data (EDID) using Display Data Channel (DDC) protocols so

### <span id="page-6-1"></span>**Caring for your Monitor**

**CAUTION:** Read and follow the **[Safety Instruction](file:///C:/data/Monitors/E177fp/en/ug/appendx.htm#Safety_Information)** before cleaning the monitor.

**CAUTION:** Before cleaning the monitor, unplug the monitor from the electrical outlet.

- To clean your antistatic screen, slightly dampen a soft, clean cloth with water. If possible, use a special screen-cleaning tissue or solution suitable for<br>the antistatic coating. Do not use benzene, thinner, ammonia, abra
- 
- 
- 

### <span id="page-7-0"></span>**Appendix**

**Dell™ E177FP Flat Panel Monitor User's Guide**

- **[FCC Notice \(U.S. Only\)](#page-7-1)**
- CAUTION: Safety Instru
- **O** [Contacting Dell](#page-8-1)
- [Your Monitor Set-up Guide](#page-15-1)
- 
- **[Product Information Guide](file:///C:/data/Monitors/E177fp/multlang/PIG/EMEACD_Content_MR.pdf)**

## <span id="page-7-1"></span>**FCC Notice (U.S. Only)**

FCC Class B

This equipment generates, uses, and can radiate radio frequency energy and, if not installed and used in accordance with the manufacturer's instruction<br>manual, may cause interference with radio and television reception. Th device pursuant to Part 15 of the FCC Rules.

This device complies with Part 15 of the FCC Rules. Operation is subject to the following two conditions:

1 This device may not cause harmful interference.

2 This device must accept any interference received, including interference that may cause undesired operation.

**ANOTICE:** The FCC regulations provide that changes or modifications not expressly approved by Dell Inc. could void your authority to operate this equipment.

These limits are designed to provide reasonable protection against harmful interference in a residential installation. However, there is no guarantee that<br>interference will not occur in a particular installation. If this e

- Reorient the receiving antenna.
- Relocate the system with respect to the receiver.
- l Move the system away from the receiver. l Plug the system into a different outlet so that the system and the receiver are on different branch circuits.

If necessary, consult a representative of Dell Inc. or an experienced radio/television technician for additional suggestions.

The following information is provided on the device or devices covered in this document in compliance with the FCC regulations:

- l Product name:E177FP
- l Model number:E177FPf
- l Company name:

Dell Inc. Worldwide Regulatory Compliance & Environmental Affairs One Dell Way Round Rock,TX 78682 USA 512-338-4400

### <span id="page-7-2"></span>**CAUTION: Safety Instruction**

Θ **CAUTION: Use of controls, adjustments, or procedures other than those specified in this documentation may result in exposure to shock, electrical hazards, and/or mechanical hazards.** 

Read and follow these instructions when connecting and using your computer monitor:

- To help avoid damaging your computer, be sure that the voltage selection switch on the power supply for the computer is set to match the alternating<br>current (AC) power available at your location:<br>o 115 volts (V)/60 hertz
	-
	- hertz (Hz)), and Taiwan. ¡ 230 volts (V)/50 hertz (Hz) in most of Europe, the Middle East, and the Far East.
	- Always be sure that your monitor is electrically rated to operate with the AC power available in your location.

NOTE: This monitor does not need or have a voltage selection switch for setting the AC voltage input. It will automatically accept any AC input voltag<br>defined in the "Electrical Specifications" section.

- Do not store or use the LCD monitor in locations that are exposed to heat, direct sunlight, or extreme cold.
- ι Avoid moving the LCD monitor between locations with large temperature differences.<br>ι Do not subject the LCD monitor to severe vibration or high impact conditions. For example, do not place the LCD monitor inside a car
- 
- l Do not store or use the LCD monitor in locations exposed to high humidity or dusty environment. l Do not allow water or other liquids to spill on or into the LCD monitor.
- ι Keep flat panel monitor in room temperature conditions. Excessive cold or hot conditions can have an adverse effect on the liquid crystal of the display.<br>ι Never insert anything metallic into the monitor openings. Doing
- 
- l Never use your monitor if the power cable has been damaged. Do not allow anything to rest on the power cable. Keep the power cable away from where people could trip over it.
- 
- ι Be sure to grasp the plug, not the cable, when disconnecting the monitor from an electric socket.<br>ι Openings in the monitor cabinet are provided for ventilation. To prevent overheating, these openings should not be blo monitor on a bed, sofa, rug, or other soft surface, as doing so may block the ventilation openings in the bottom of the cabinet. If you place the monitor<br>In a bookcase or an enclosed space, be sure to provide adequate vent
- <span id="page-8-0"></span>l Place your monitor in a location with low humidity and minimum dust. Avoid places similar to a damp basement or dusty hallway.<br>L Do not expose the monitor to rain or use it near water (in kitchens, next to swimming pools
- 1 Do not expose the monitor to rain or use it near water (in kitchens, next to swimming pools, etc.). If the monitor accidentally gets wet, unplug it and<br>1 Place the monitor ed dealer immediately. You can clean the monitor
- 
- 
- 1 If your monitor does not operate normally in particular, if there are any unusual sounds or smells coming from it unplug it immediately and contact an authorized dealer or service center.
- l Do not attempt to remove the back cover, as you will be exposed to an electrical shock hazard. The back cover should only be removed by qualified service personnel.
- l High temperatures can cause problems. Don't use your monitor in direct sunlight, and keep it away from heaters, stoves, fireplaces, and other sources of heat. l Unplug the monitor when it is going to be left unused for an extended period of time.
- 
- ι Unplug your monitor from the electric outlet before any service is performed.<br>ι Hg Lamp(s) inside this product contains mercury and must be recycled or disposed of according to local, state or federal laws. For more inf Or contact the electronic industries alliance: [http://www.eiae.org](http://www.eiae.org/) for more information.

### <span id="page-8-1"></span>**Contacting Dell**

To contact Dell electronically, you can access the following websites:

- l www.dell.com
- l support.dell.com (support)

For specific web addresses for your country, find the appropriate country section in the table below.

**NOTE:** Toll-free numbers are for use within the country for which they are listed.

**⊠ NOTE:** In certain countries, support specific to Dell XPS™ portable computers is available at a separate telephone number listed for participating<br>countries. If you do not see a telephone number listed that is specific your call will be routed appropriately.

When you need to contact Dell, use the electronic addresses, telephone numbers, and codes provided in the following table. If you need assistance in determining which codes to use, contact a local or an international operator.

**NOTE:**The contact information provided was deemed correct at the time that this document went to print and issubject to change.

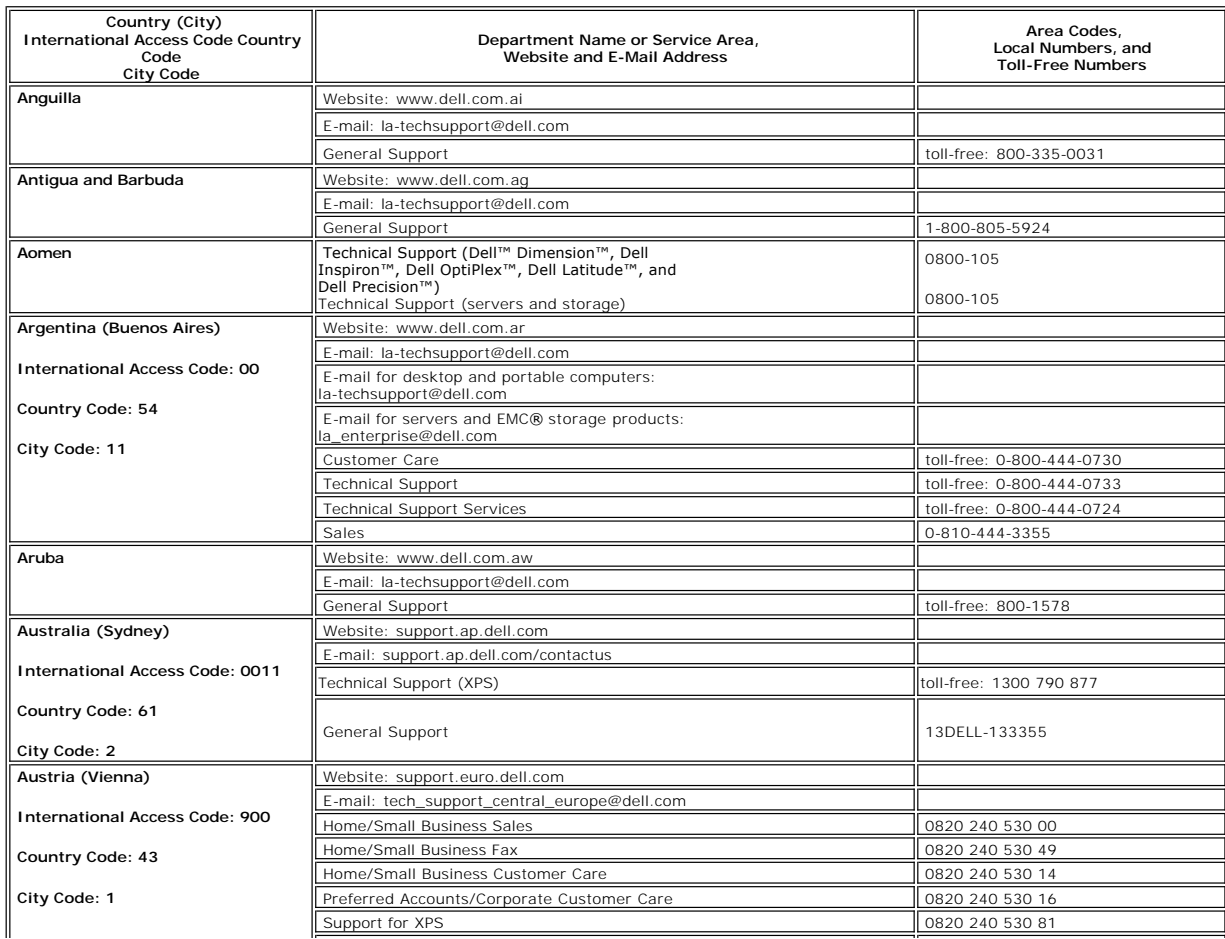

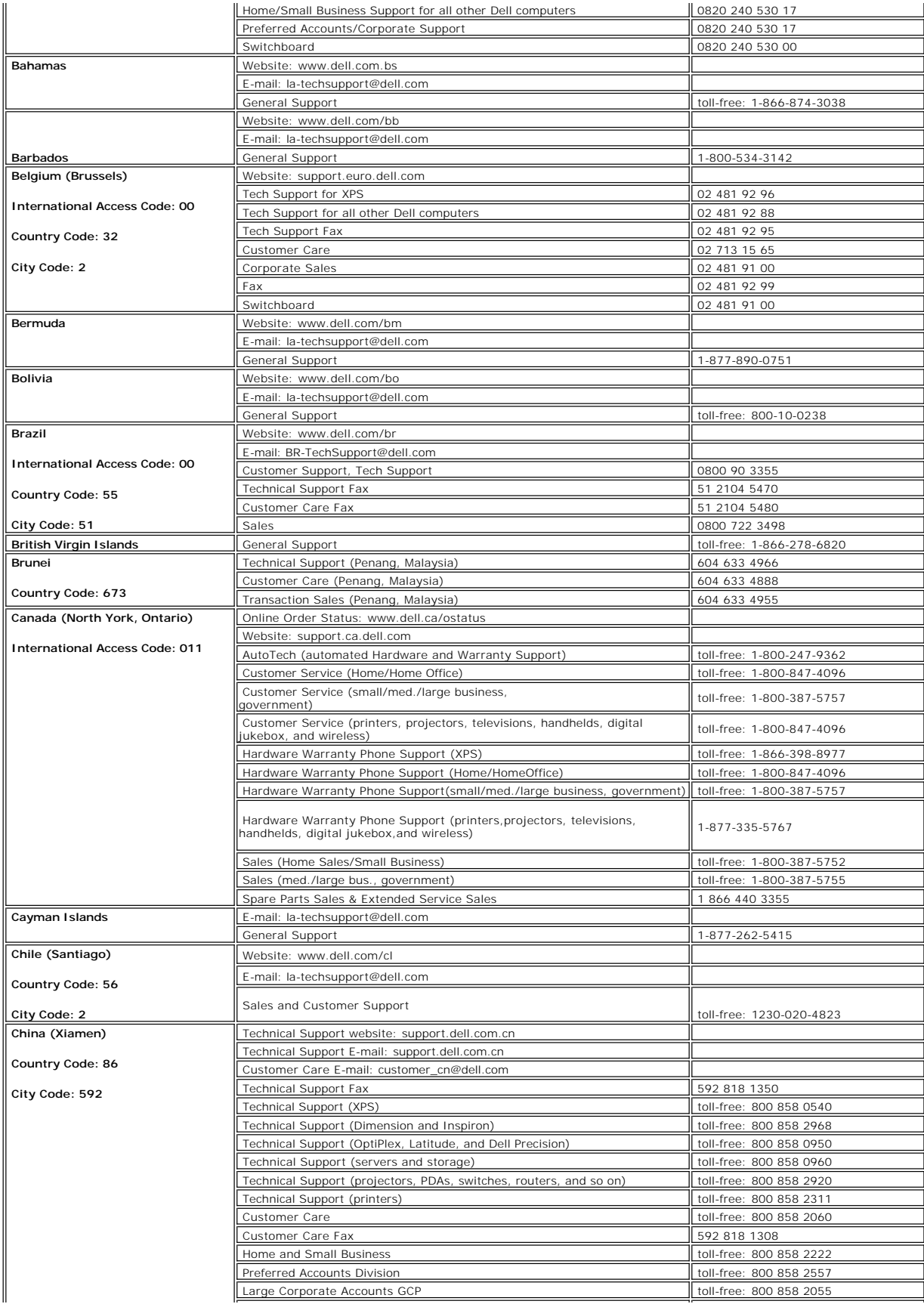

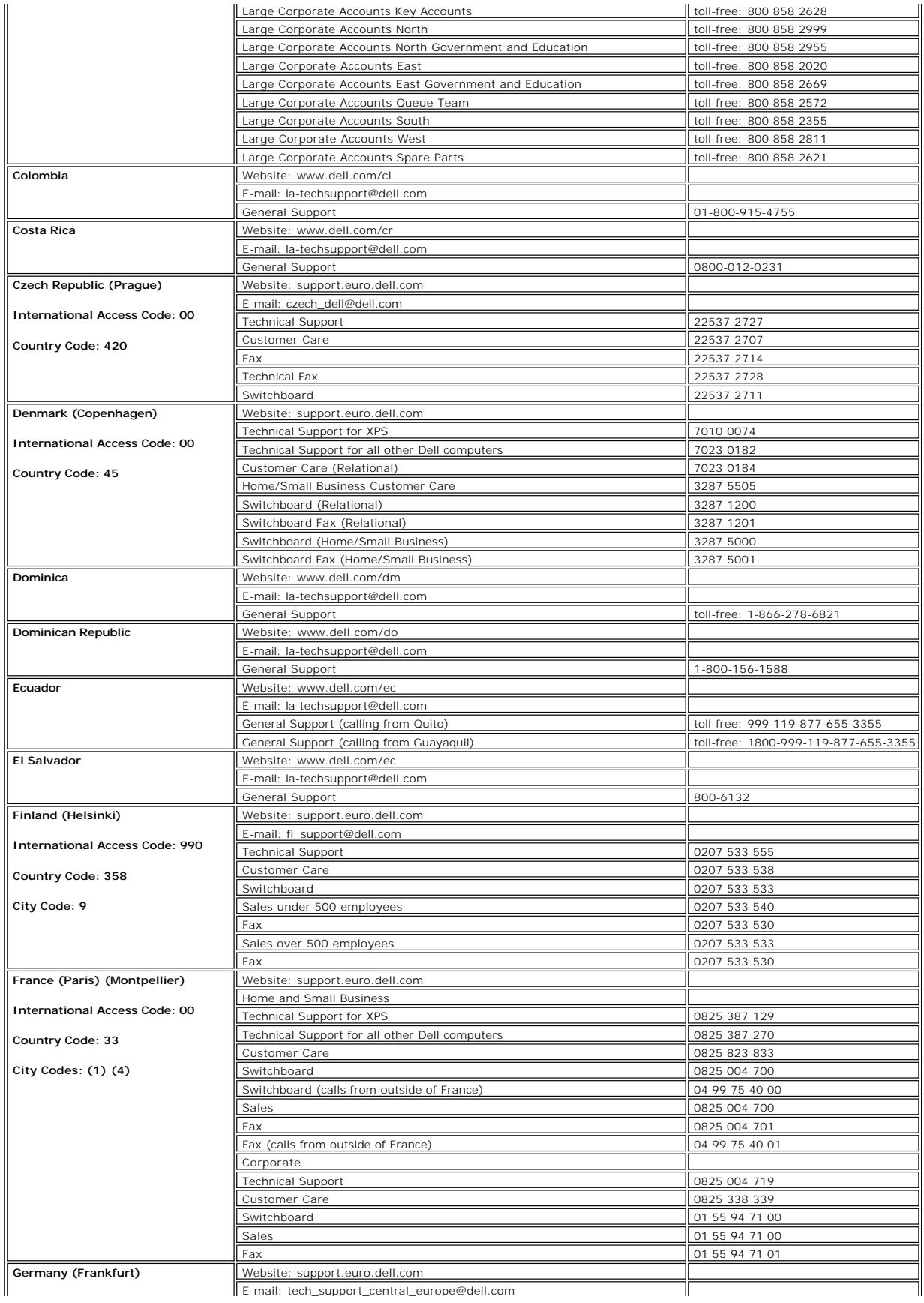

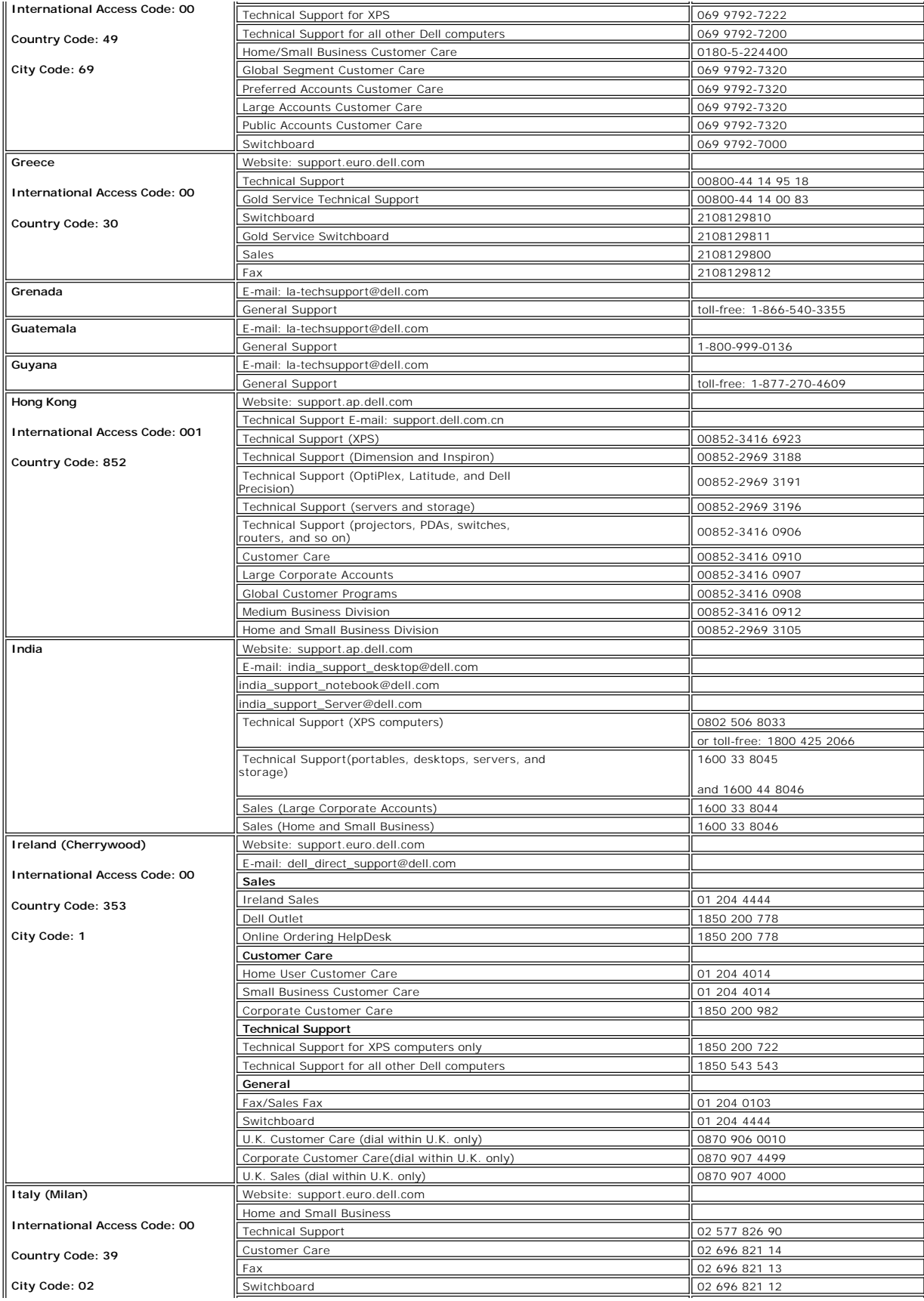

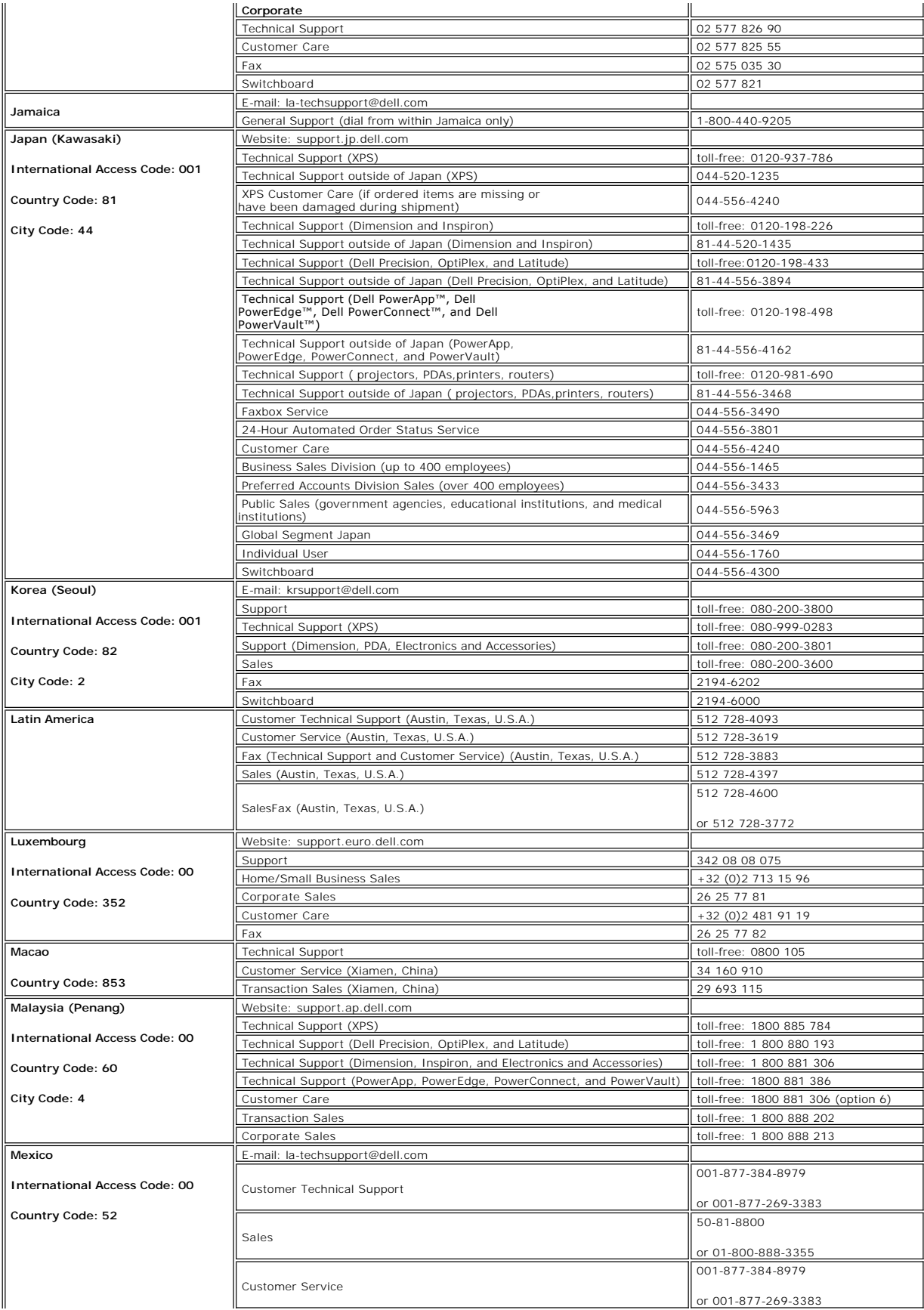

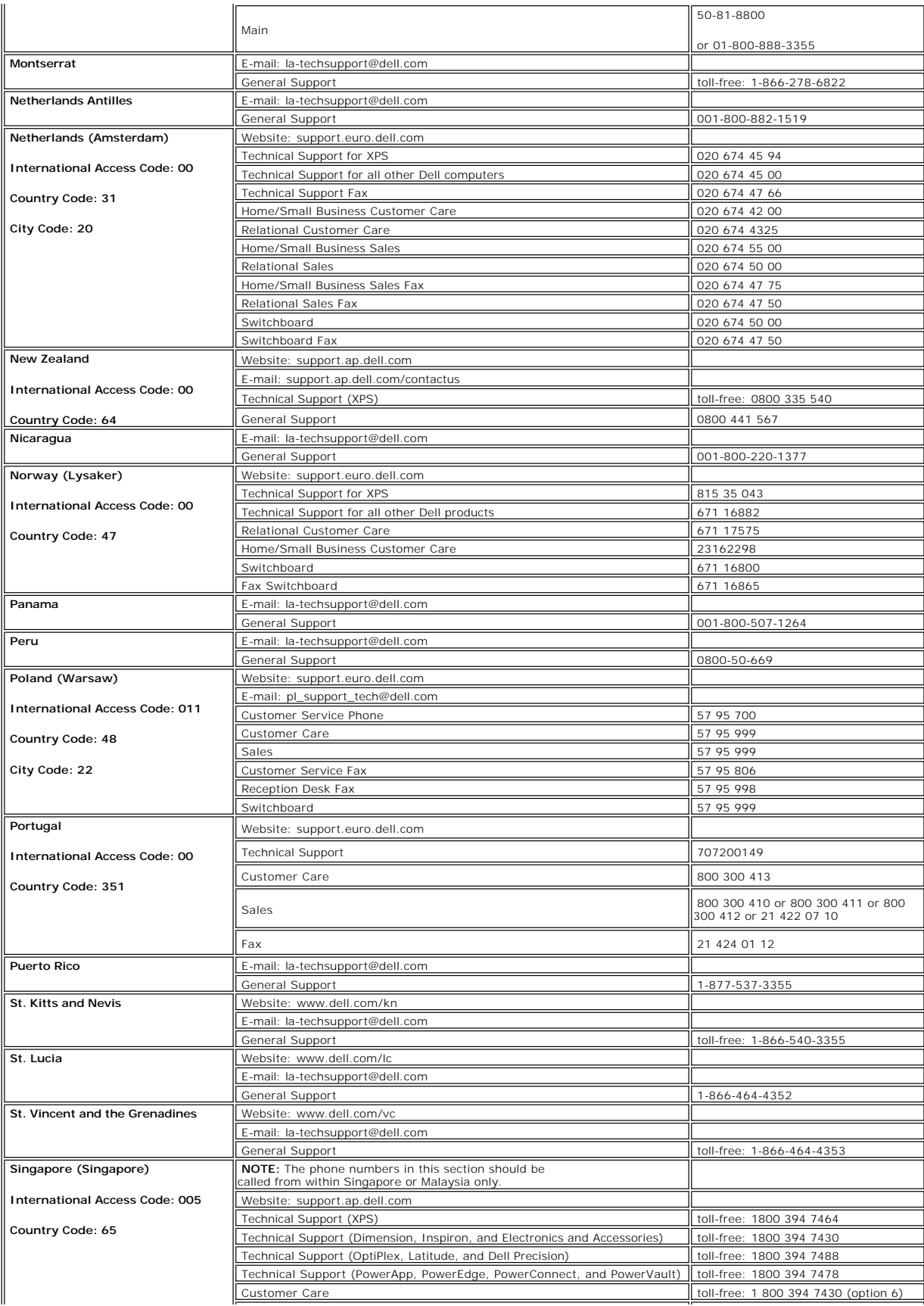

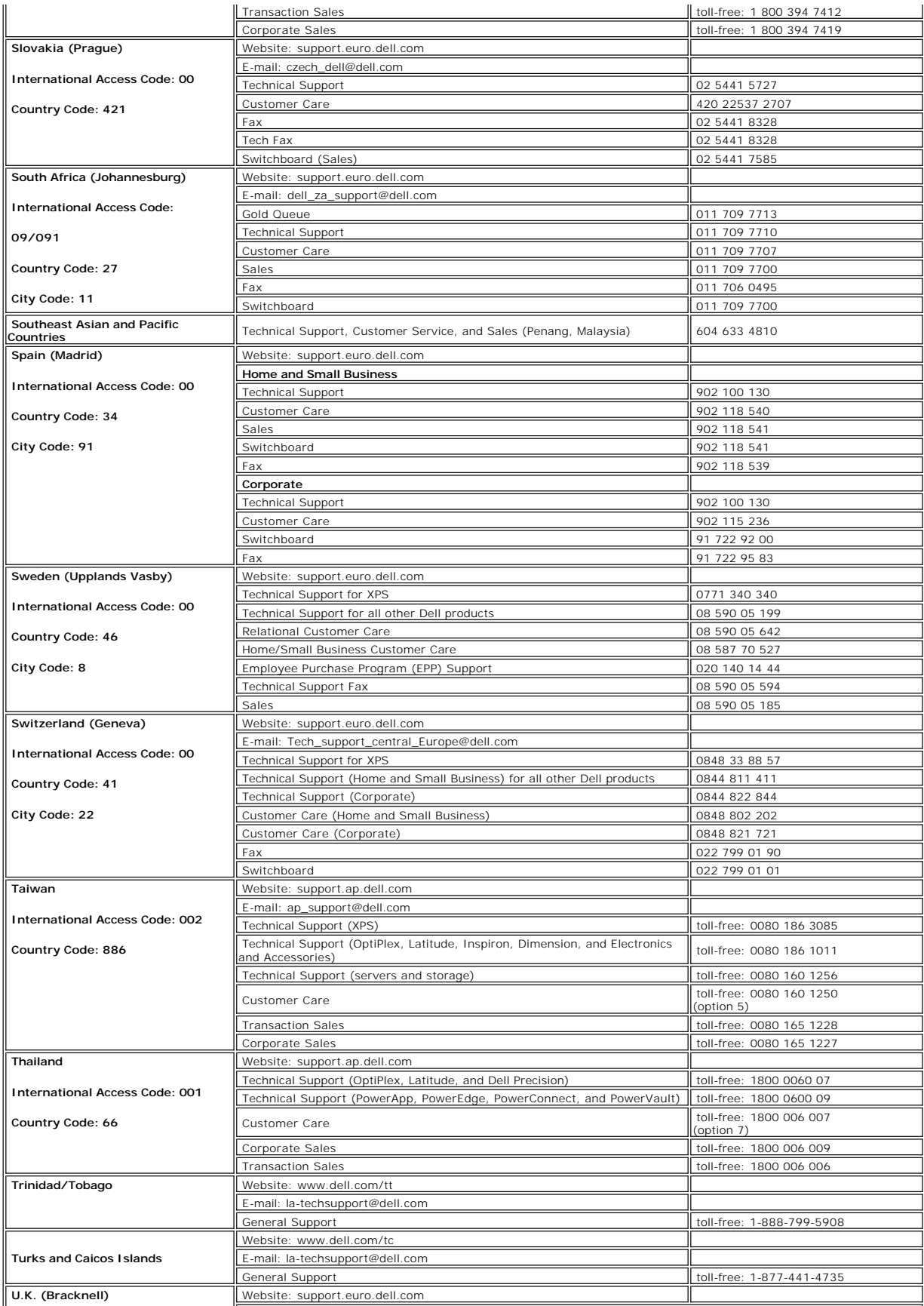

<span id="page-15-0"></span>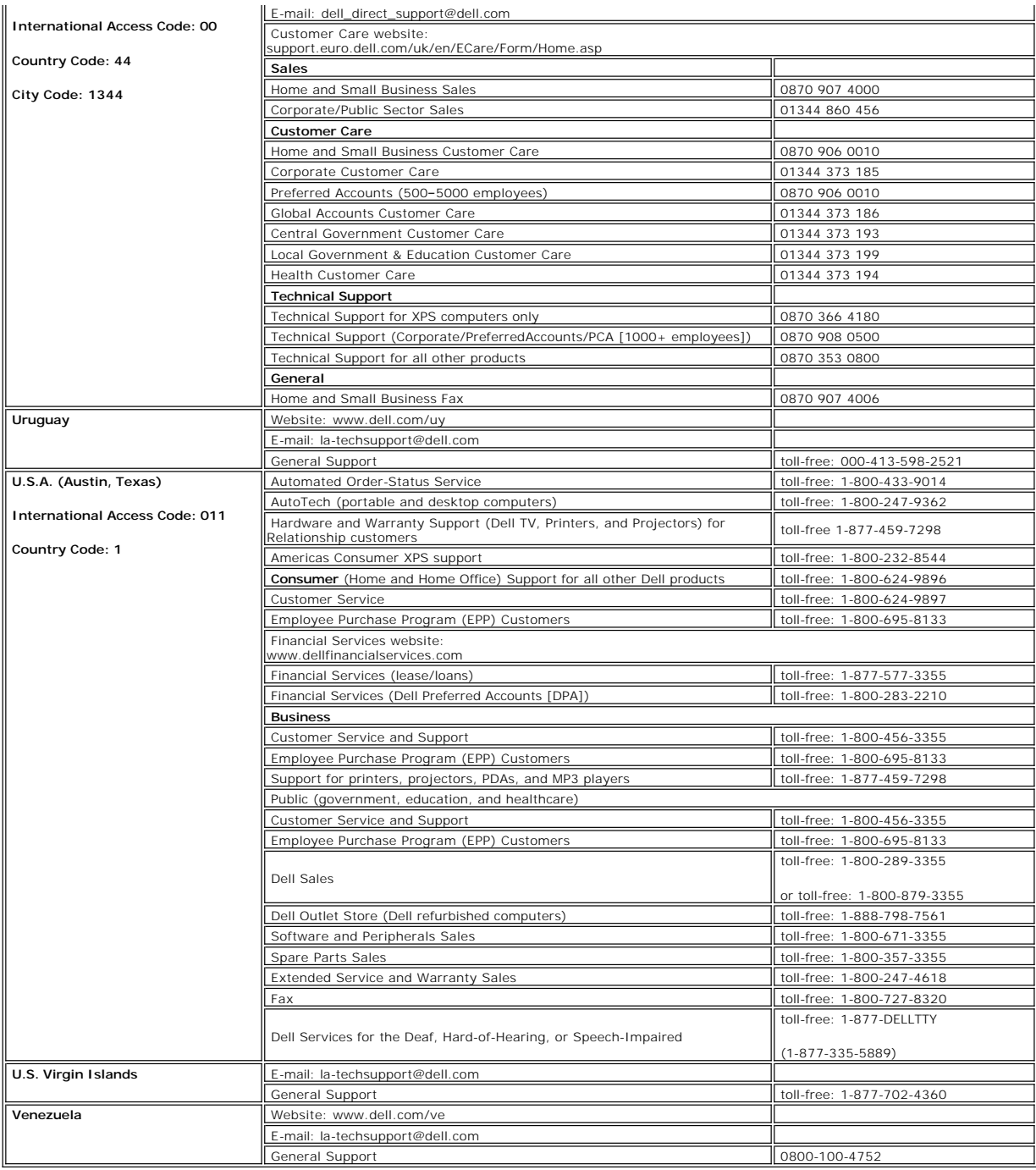

## <span id="page-15-1"></span>**Your Monitor Set-up Guide**

To view PDF files (files with an extension of .**pdf**), click the document title. To save PDF files (files with an extension of .**pdf**) to your hard drive, right-click the<br>document title, click **Save Target As** in Microsoft

#### *[Setup Guide](file:///C:/data/Monitors/E177fp/multlang/QSG/QSG.pdf)* (**.pdf**)

**NOTES:** PDF files require Adobe® Acrobat® Reader®, which can be downloaded from the Adobe website at **www.adobe.com** .<br>To view a PDF file, launch Acrobat Reader. Then click **File→ Open** and select the PDF file.

# <span id="page-17-0"></span>**Using the OSD**

**Dell™ E177FP Flat Panel Monitor User's Guide**

- **O** [Connecting Your Monitor](#page-17-1)
- [Using the Front Panel Buttons](#page-17-2)
- [Using the OSD](#page-18-1)
- <sup>O</sup> [Using the Dell™ Soundbar \(Optional\)](#page-22-1)

### <span id="page-17-1"></span>**Connecting Your Monitor**

**CAUTION: Before you begin any of the procedures in this section, follow the <b>Safety Instruction**.

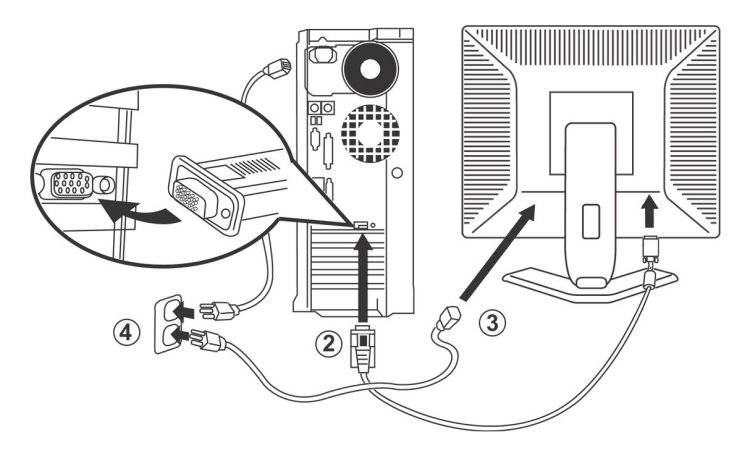

- 
- 1. Turn off your computer and unplug its power cable. 2. Connect the blue (analog D-sub) display connector cable to the corresponding video port on the back of your computer. (The graphic is for illustration
- 
- only. System appearance may vary).<br>3. Connect the power cable for your display to the power port on the back of the display.<br>4. Plug the power cables of your computer and your display into a nearby outlet. Your monitor is
- Fange mont too to 240 voit at a free electricity supplier.<br>5. Turn on your display and computer.

If your monitor displays an image, installation is complete. If it does not display an image, see [Troubleshooting.](file:///C:/data/Monitors/E177fp/en/ug/solve.htm#Monitor%20Specific%20Troubleshooting)

### **Using the Front Panel Buttons**

Use the control buttons on the front of the monitor to adjust the characteristics of the image being displayed. As you use these buttons to adjust the controls, an OSD shows their numeric values as they change.

<span id="page-17-2"></span>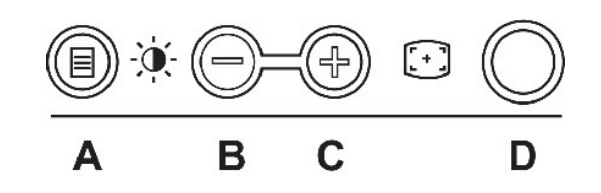

The following table describes the front panel buttons:

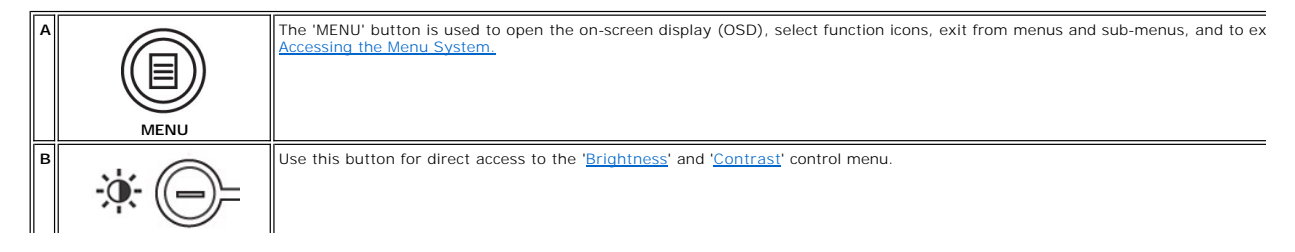

<span id="page-18-0"></span>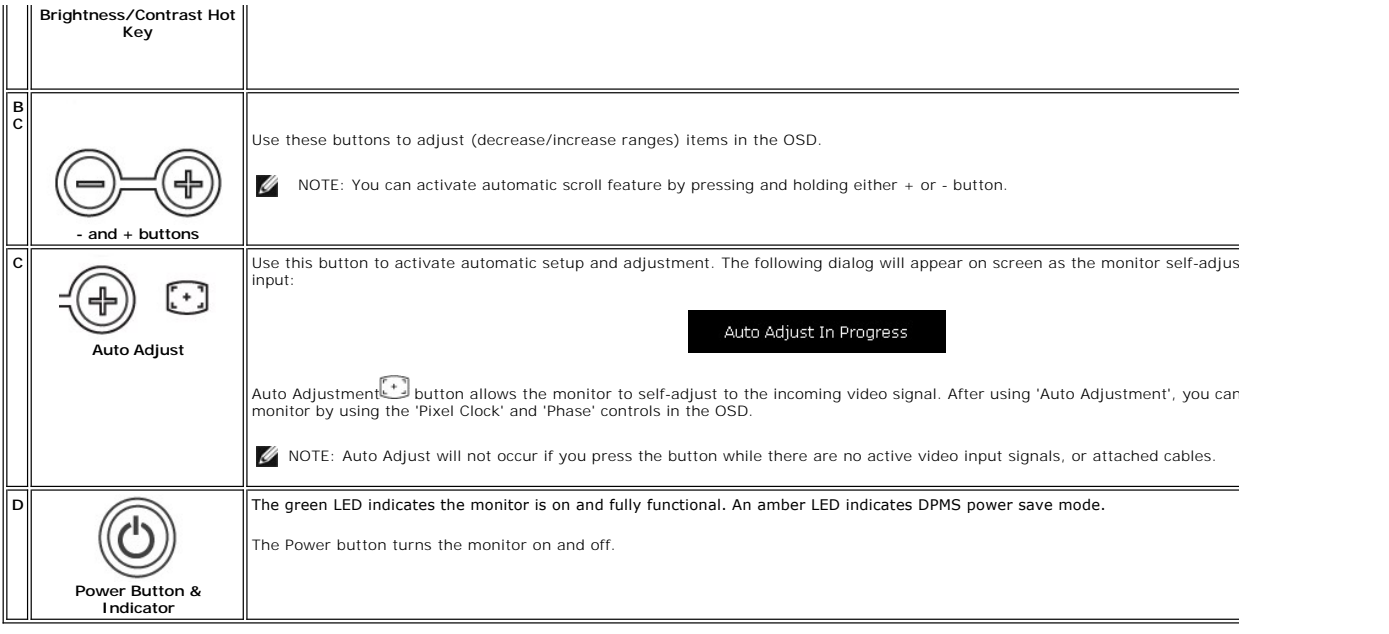

## **On Screen Menu/Display (OSD)**

## **Direct-Access Functions**

<span id="page-18-3"></span>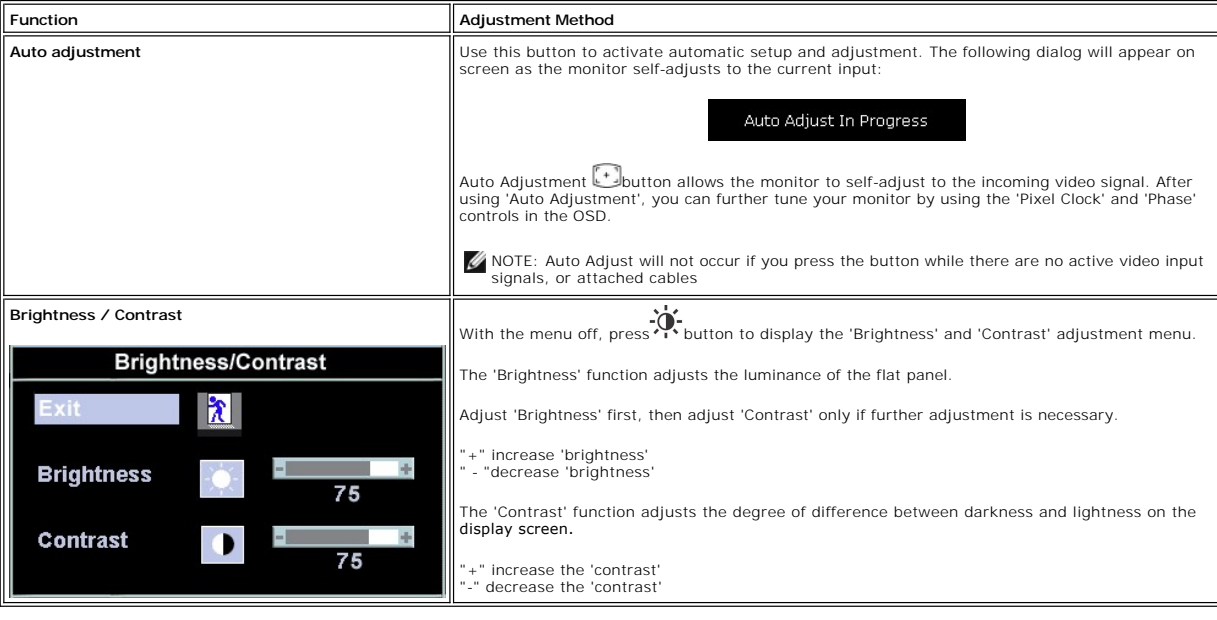

## <span id="page-18-1"></span>**Using the OSD**

### <span id="page-18-2"></span>**Accessing the Menu System**

1. With the menu off, press the 'MENU' button to open the OSD system and display the main features menu.

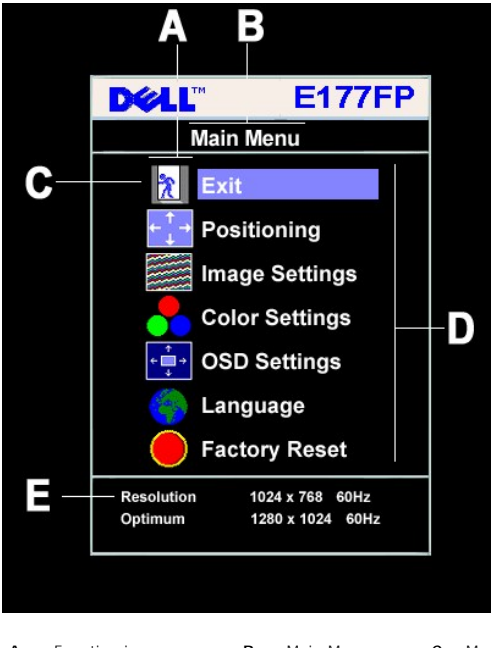

- **A** Function icons **B** Main Menu **C** Menu icon **D** Sub-Menu name **E** Resolution
- 
- 2. Press the and + buttons to move between the function icons. As you move from one icon to another, the function orango functions (sub-menus) represented by that icon. See the table below for a complete list of all the
- 

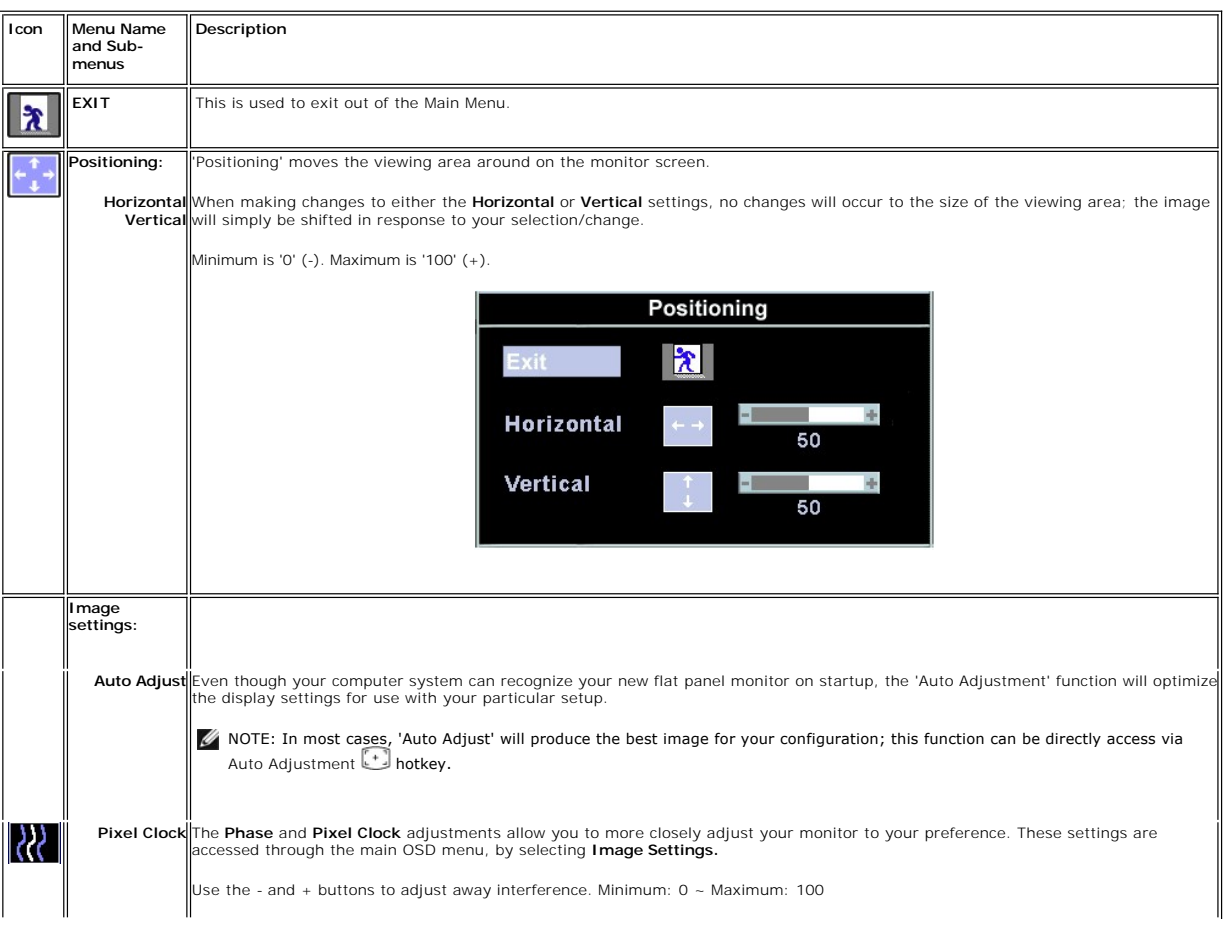

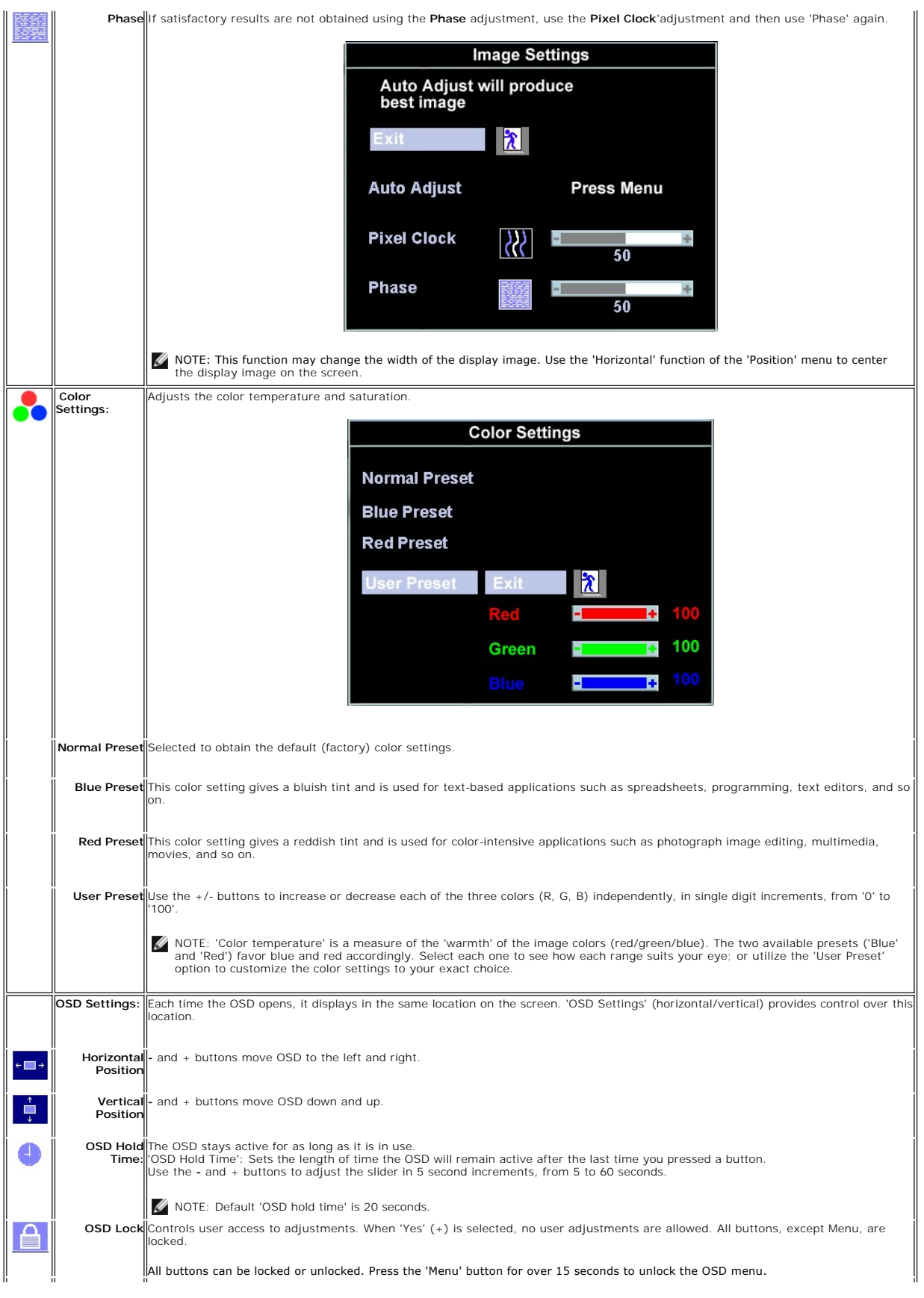

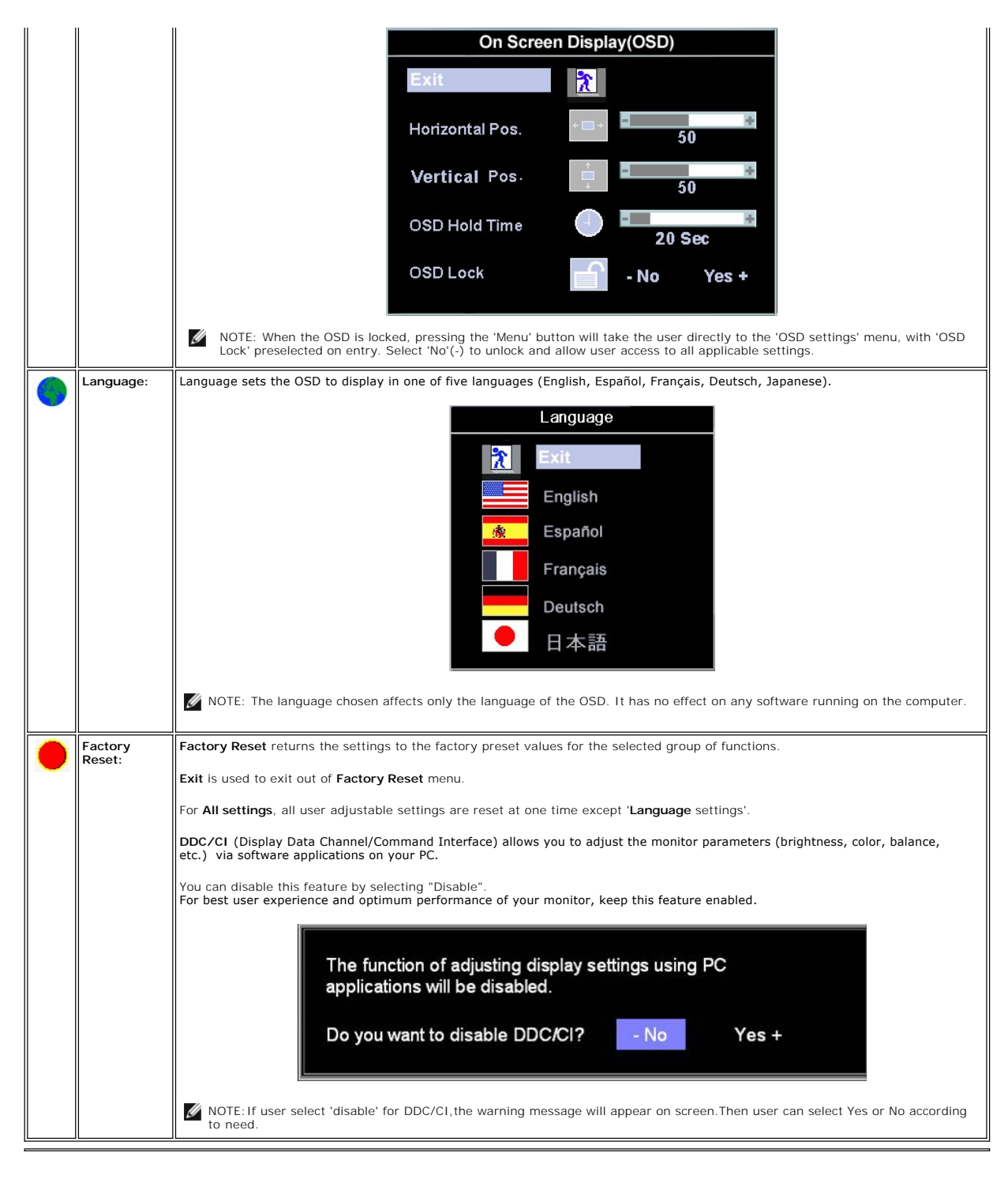

### **Automatic Save**

With the OSD open, if you make an adjustment and then either proceed to another menu, or exit the OSD, the monitor automatically saves any adjustments<br>you have made. If you make an adjustment and then wait for the OSD to d

## **Reset Functions**

#### **Factory Preset Restoration**

<span id="page-22-0"></span>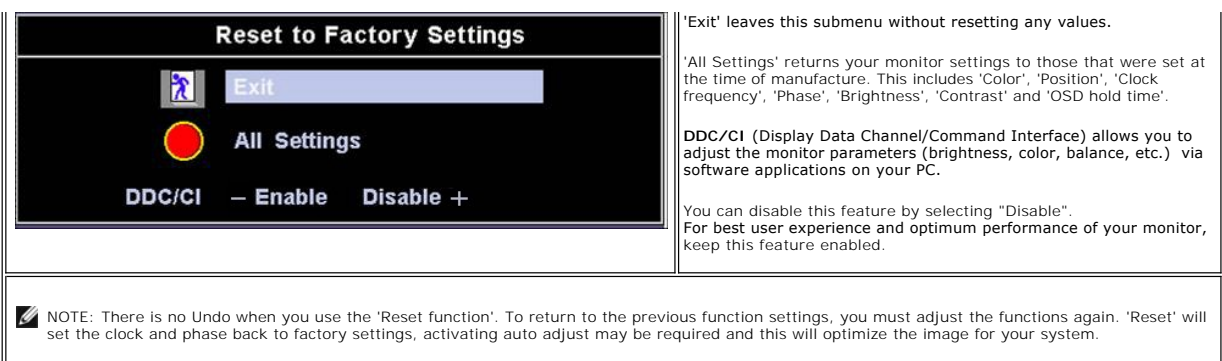

### **OSD Warning Messages**

A warning message may appear on the screen indicating that the monitor is out of sync.

**Cannot Display This Video Mode** Optimum resolution 1280 X 1024 60Hz

This means that the monitor cannot synchronize with the signal that it is receiving from the computer. Either the signal is too high or too low for the monitor to<br>use. See <u>[Specifications](file:///C:/data/Monitors/E177fp/en/ug/about.htm#Specifioications)</u> for the Horizontal and Vertical f

 $\mathscr{U}$  NOTE: The floating 'Dell - self-test Feature Check' dialog will appear on-screen if the monitor cannot sense a video signal.

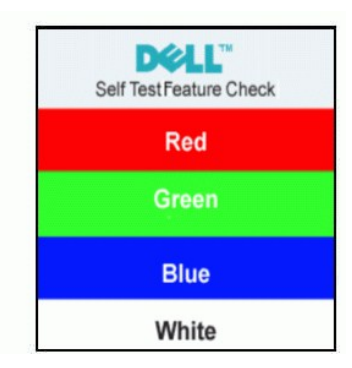

Occasionally, no warning message appears, but the screen is blank. This could also indicate that the monitor is not synchronizing with the computer.

See **Troubleshooting** for more information.

## <span id="page-22-1"></span>**Using the Dell™ Soundbar (Optional)**

The Dell Soundbar is a stereo two channel system adaptable to mount on Dell Flat Panel Displays. The Soundbar has a rotary volume and on/off control to<br>adjust the overall system level, a blue LED for power indication, and

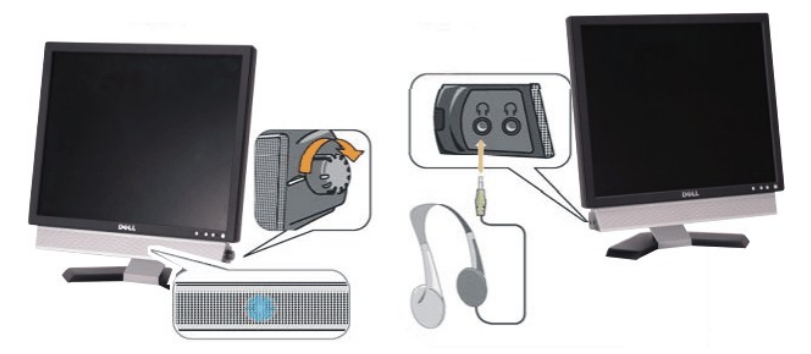

1. Headphone connectors

- 2. Power indicator
- 3. Power/Volume control

## **Soundbar Attachment to the Monitor**

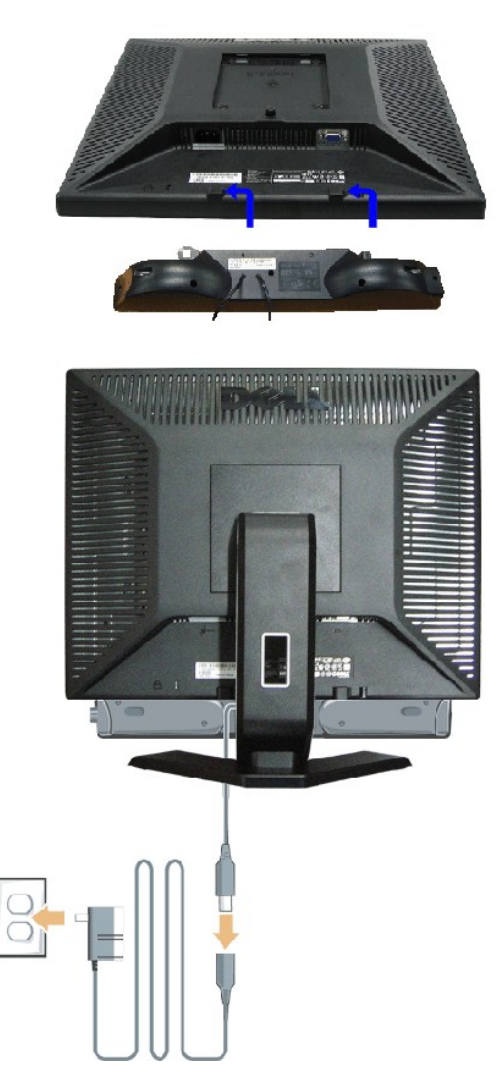

- 1. Working from the rear of the monitor, attach the Soundbar aligning the two slots with the two tabs along the bottom rear of the monitor.
- 2. Slide the Soundbar to the left until it snaps into place.
- 3. Connect the Soundbar with the power brick.
- 4. Plug the power cables of the power brick into a nearby outlet.
- 5. Insert the lime-green mini stereo plug from the rear of the Soundbar into the computer's audio output jack.
- **NOTE: Soundbar Power Connector** 12V DC output is for optional Dell Soundbar only.
- **NOTICE:** Do not use with any device other than Dell Soundbar.

### <span id="page-24-0"></span>**Product Specific Problems Dell™ E177FP Flat Panel Monitor User's Guide**

- **O** Monitor Specific Troubleshooting
- O [Common Problems](#page-24-2)
- **[Product Specific Problems](#page-25-1)**

**CAUTION: Before you begin any of the procedures in this section, follow the <b>Safety Instruction**.

## <span id="page-24-1"></span>**Monitor Specific Troubleshooting**

#### **Self-Test Feature Check (STFC)**

Your monitor provides a self-test feature that allows you to check whether your monitor is functioning properly. If your monitor and computer are properly<br>connected but the monitor screen remains dark, run the monitor self

1. Turn off both your computer and the monitor.<br>2. Unplug the video cable from the back of the computer. To ensure proper Self-Test operation, remove the Analog (blue connector) cables from the back of computer.

3. Turn on the monitor.

The floating 'Dell™ - Self-Test Feature Check' dialog box should appear on-screen (against a black background) if the monitor cannot sense a video signal and is working correctly. While in self-test mode, the power LED remains green. Also, depending upon the selected input, one of the dialogs shown below will continuously scroll through the screen.

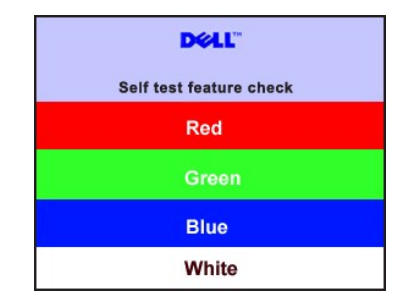

4. This box also appears during normal system operation if the video cable becomes disconnected or damaged. 5. Turn off your monitor and reconnect the video cable; then turn on both your computer and the monitor.

If your monitor screen remains blank after you use the previous procedure, check your video controller and computer system; your monitor is functioning properly.

#### **OSD Warning Messages**

For OSD-related issues, see [OSD Warning Messages](file:///C:/data/Monitors/E177fp/en/ug/setup.htm#warning)

### <span id="page-24-2"></span>**Common Problems**

The following table contains general information about common monitor problems you might encounter.

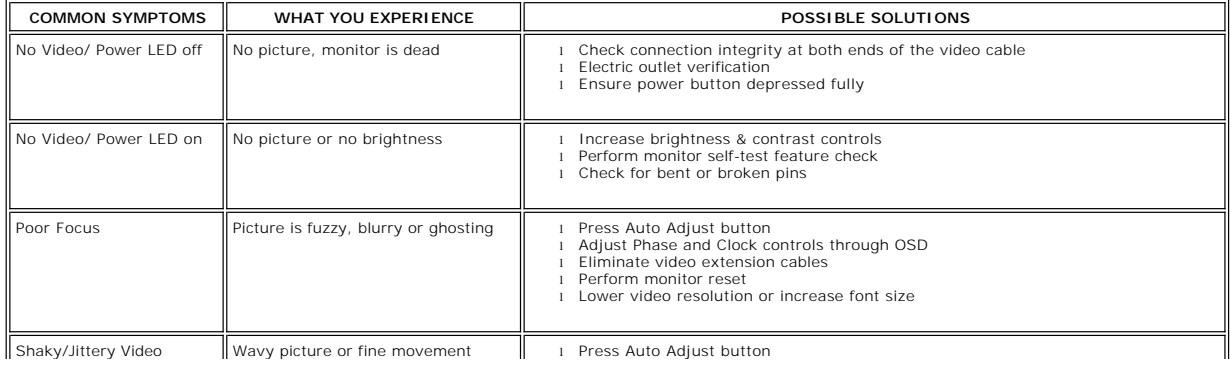

<span id="page-25-0"></span>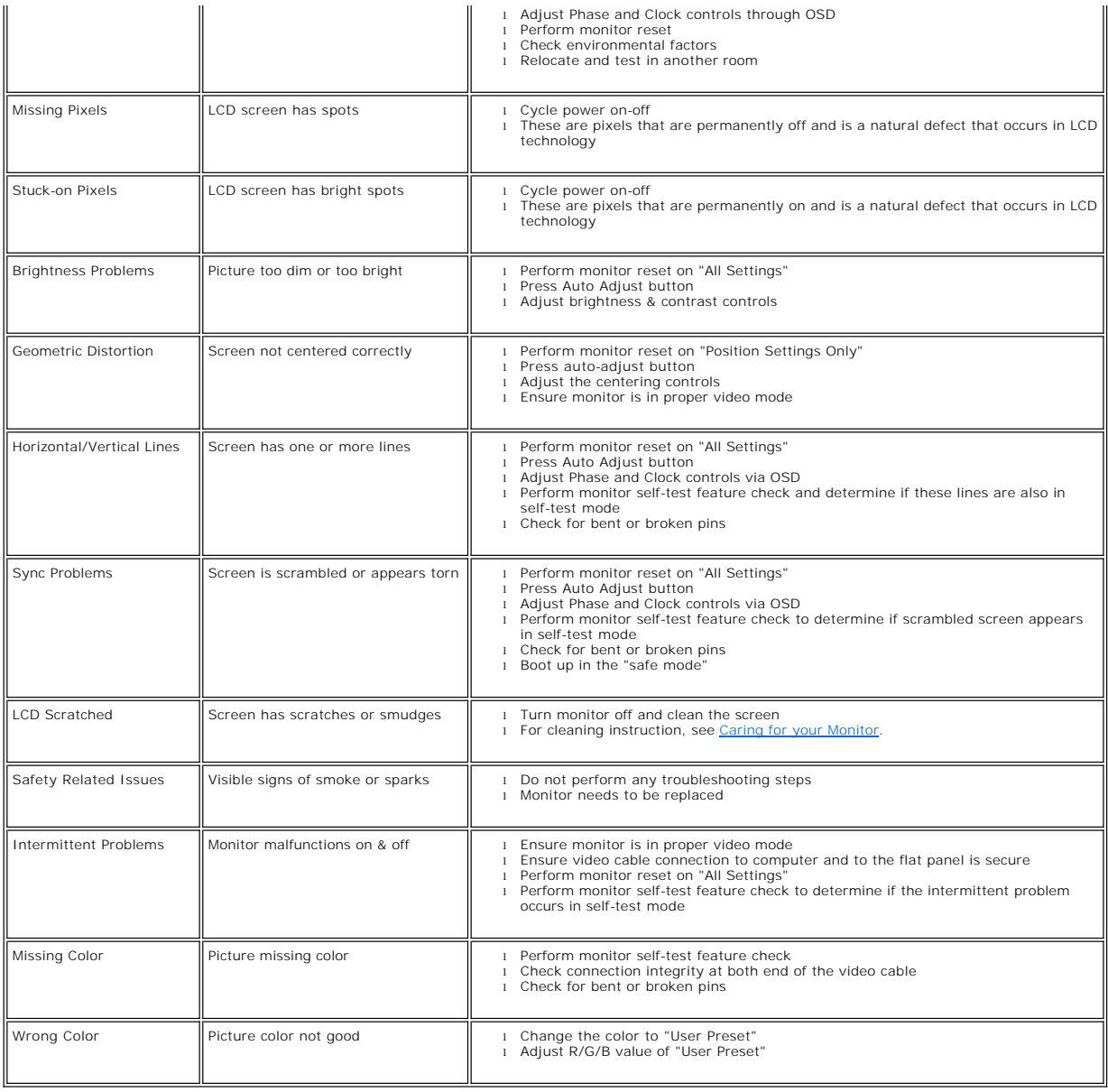

# <span id="page-25-1"></span>**Product Specific Problems**

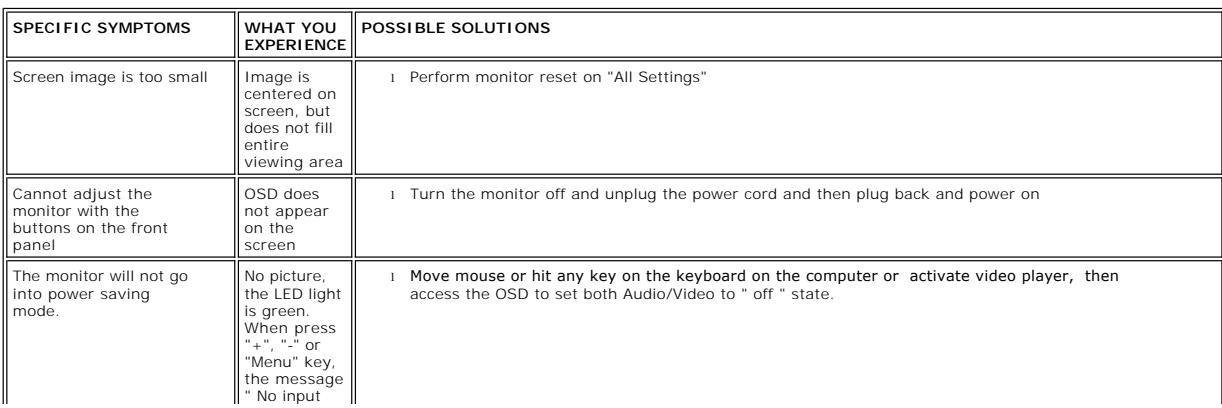

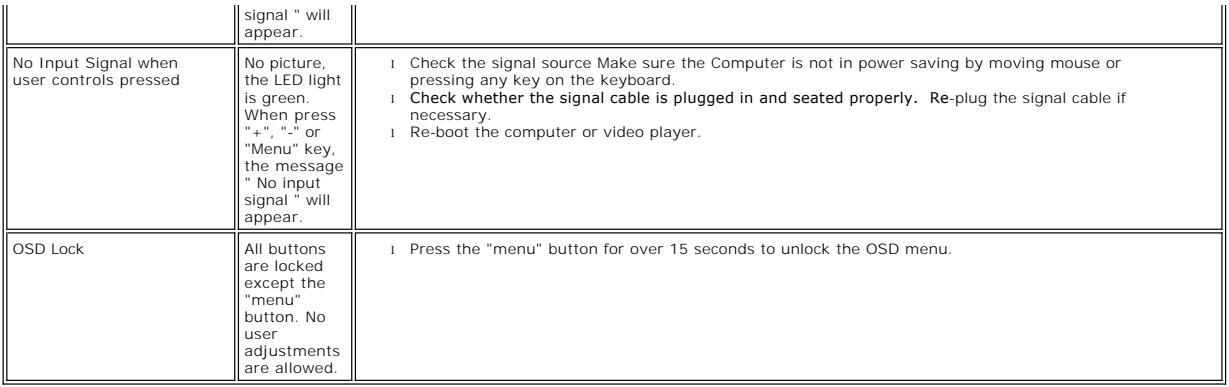

# <span id="page-27-0"></span>**Using Your Monitor Stand**

**DellT E177FP Flat Panel Monitor User's Guide** 

[Attaching the Stand](#page-27-1)

- [Organizing Your Cables](#page-27-2)
- [Using the Tilt](#page-27-3)
- [Removing the Stand](#page-28-1)

## <span id="page-27-1"></span>**Attaching the Stand**

 $\mathscr{D}$  NOTE: Stand is detached when the monitor is shipped from the factory.

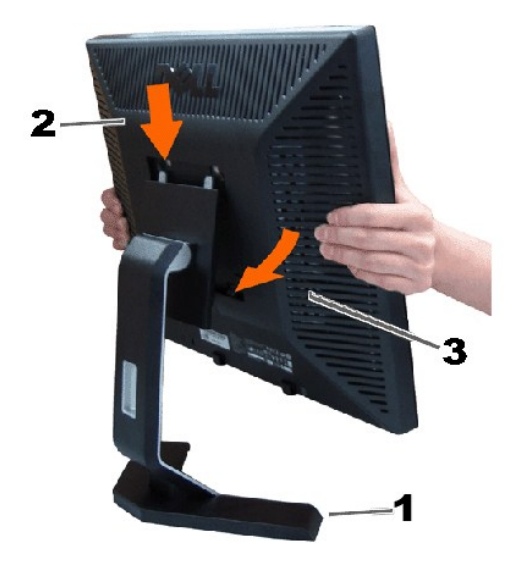

1. Place the stand on a flat surface.

2. Fit the groove on the back of the monitor onto the two teeth of the upper stand.

3. Lower the monitor so that the monitor mounting area snaps on/locks to the stand.

## <span id="page-27-2"></span>**Organizing Your Cables**

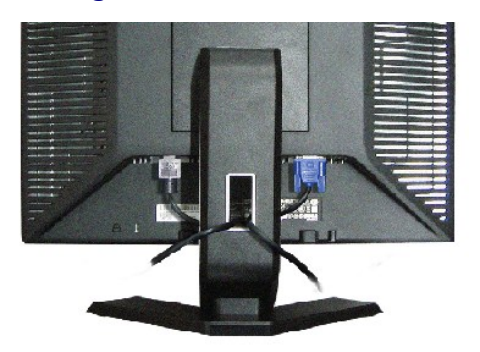

After attaching all necessary cables to your monitor and computer, (See <u>Connecting Your Monitor</u> for cable attachment,) use the cable holder to<br>neatly organize all cables as shown above.

## <span id="page-27-3"></span>**Using the Tilt**

## <span id="page-28-0"></span>**Tilt**

 $21^{\circ}$  $4^{\degree}$ **DOLL** 

With the built-in pedestal, you can tilt the monitor for the most comfortable viewing angle.

## <span id="page-28-1"></span>**Removing the Stand**

After placing the monitor panel on a soft cloth or cushion, press and hold the LCD removal button, and then remove the stand.

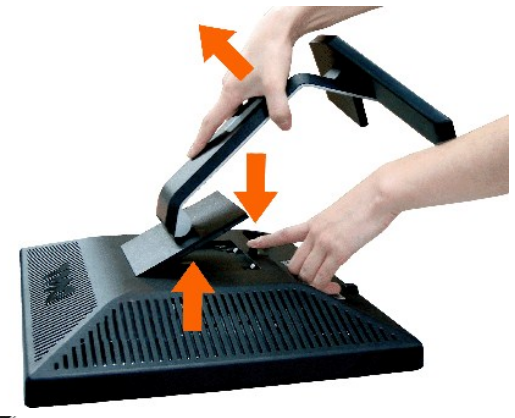

**W** NOTE: To prevent scratches on the LCD screen while removing the stand, ensure that the monitor is placed on a clean surface.

Free Manuals Download Website [http://myh66.com](http://myh66.com/) [http://usermanuals.us](http://usermanuals.us/) [http://www.somanuals.com](http://www.somanuals.com/) [http://www.4manuals.cc](http://www.4manuals.cc/) [http://www.manual-lib.com](http://www.manual-lib.com/) [http://www.404manual.com](http://www.404manual.com/) [http://www.luxmanual.com](http://www.luxmanual.com/) [http://aubethermostatmanual.com](http://aubethermostatmanual.com/) Golf course search by state [http://golfingnear.com](http://www.golfingnear.com/)

Email search by domain

[http://emailbydomain.com](http://emailbydomain.com/) Auto manuals search

[http://auto.somanuals.com](http://auto.somanuals.com/) TV manuals search

[http://tv.somanuals.com](http://tv.somanuals.com/)